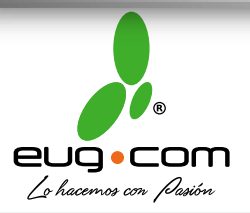

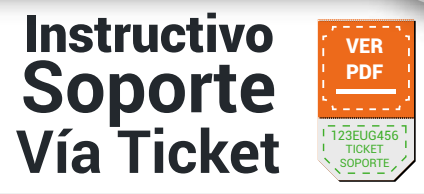

# MANUAL DE SOPORTE VIA TICKET

Señores(as) Clientes Presentes.

Favor de utilizar los siguientes Navegadores de Internet:

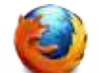

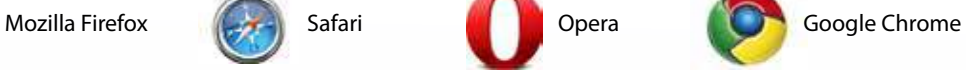

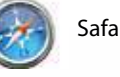

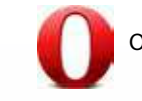

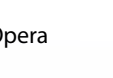

A partir del 01de Agosto del 2011para obtener soporte la única vía será por medio de nuestro Sitio Web:

#### http://www.eugcom.cl

En el cual disponemos de un acceso directo a nuestra plataforma de soporte (Soporte Vía Ticket), el cual se encuentra alojado a un Costado Derecho de Nuestro Sitio Web como se muestra a continuación.

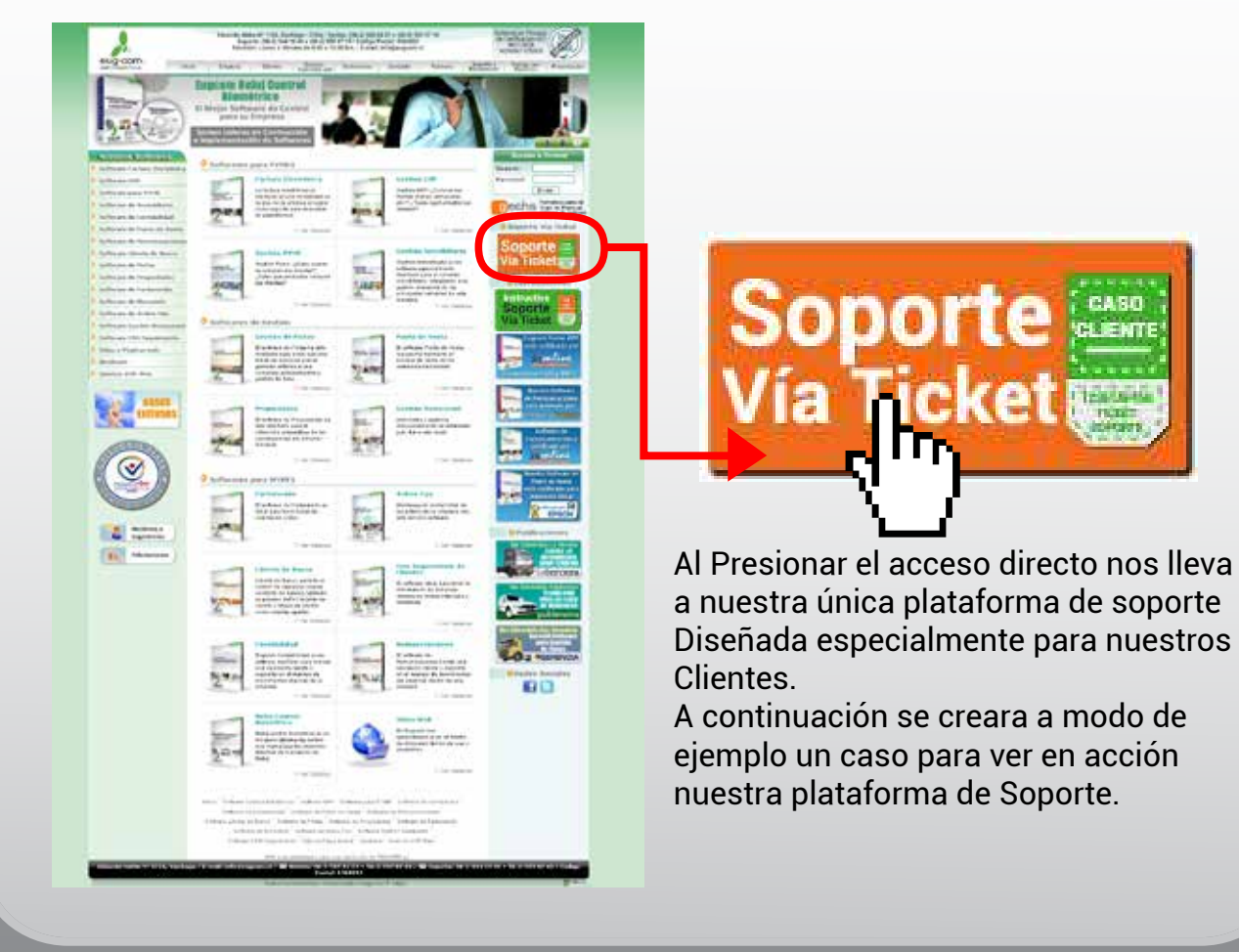

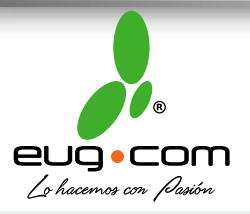

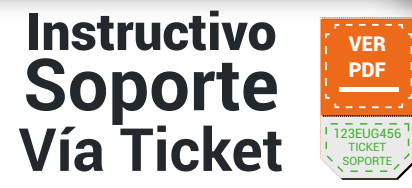

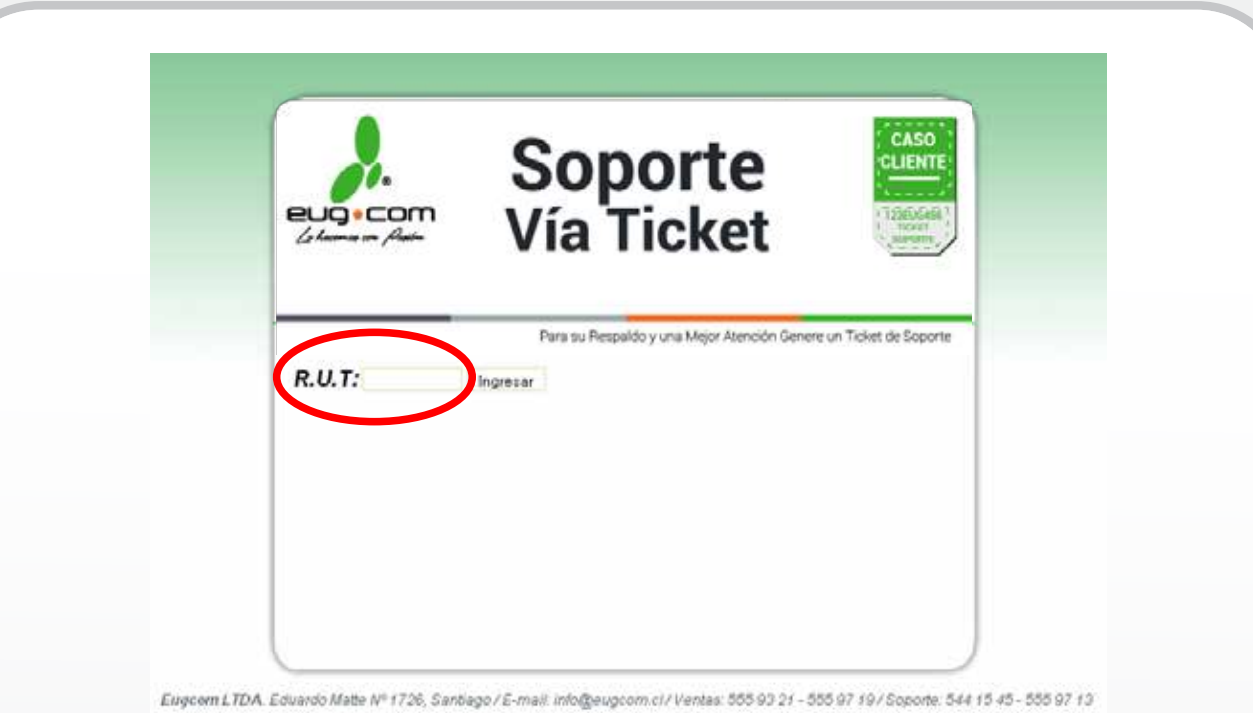

#### Una vez en nuestra Plataforma debe ingresar su R.U.T. de cliente.

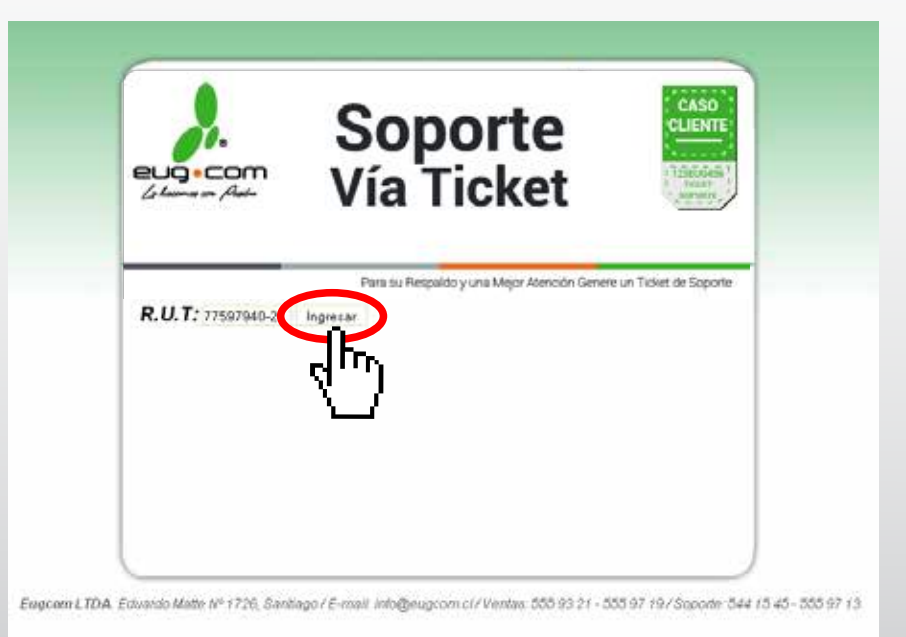

Ya ingresado su R.U.T. de cliente Presionamos el Botón "ingresar".

**www.eugcom.cl ⁄ E-mail: info@eugcom.cl** www.eugcom.cl / info@eugcom.cl

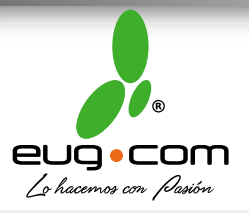

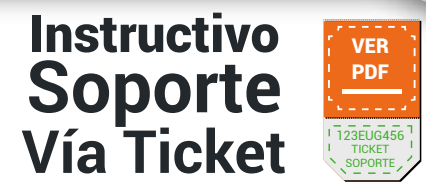

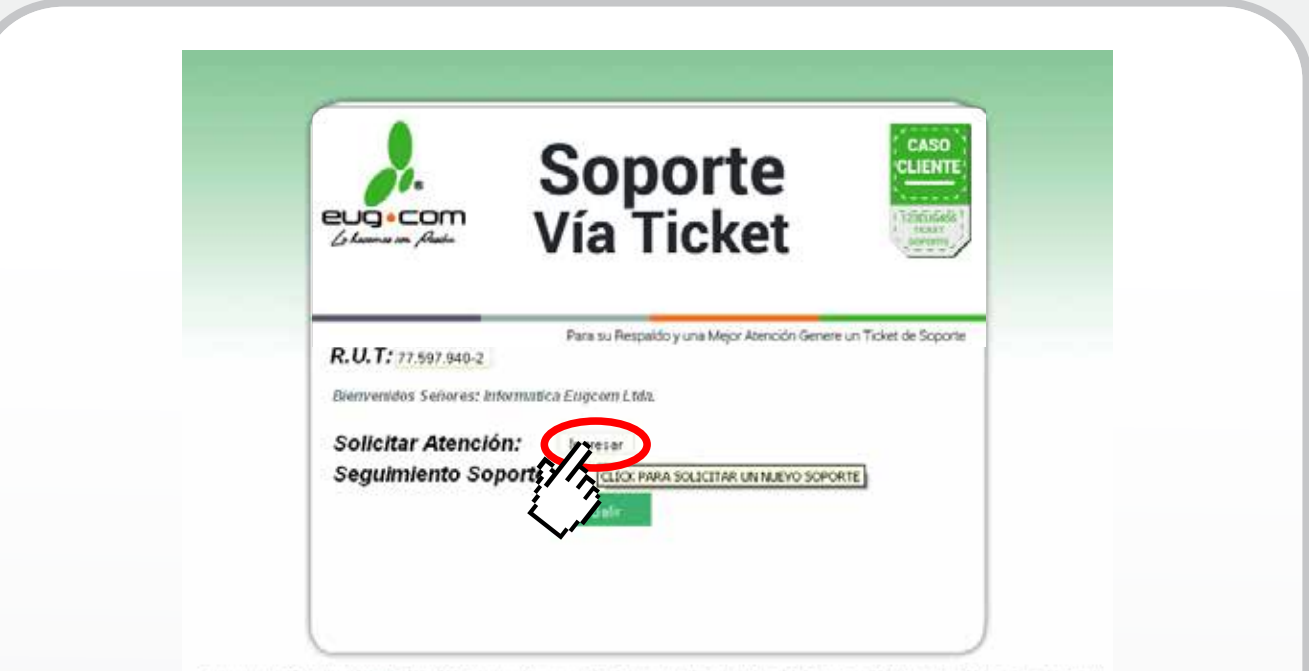

Engcom LTDA. Eduardo Matte Nº 1726, Santiago / E-mail: info@eugcom.cl/ Ventas: 555 93 21 - 555 97 19 / Soporte: 544 15-45 - 555 97 13

### A continuación como se muestra en la imagen Presionamos el Botón Ingresar

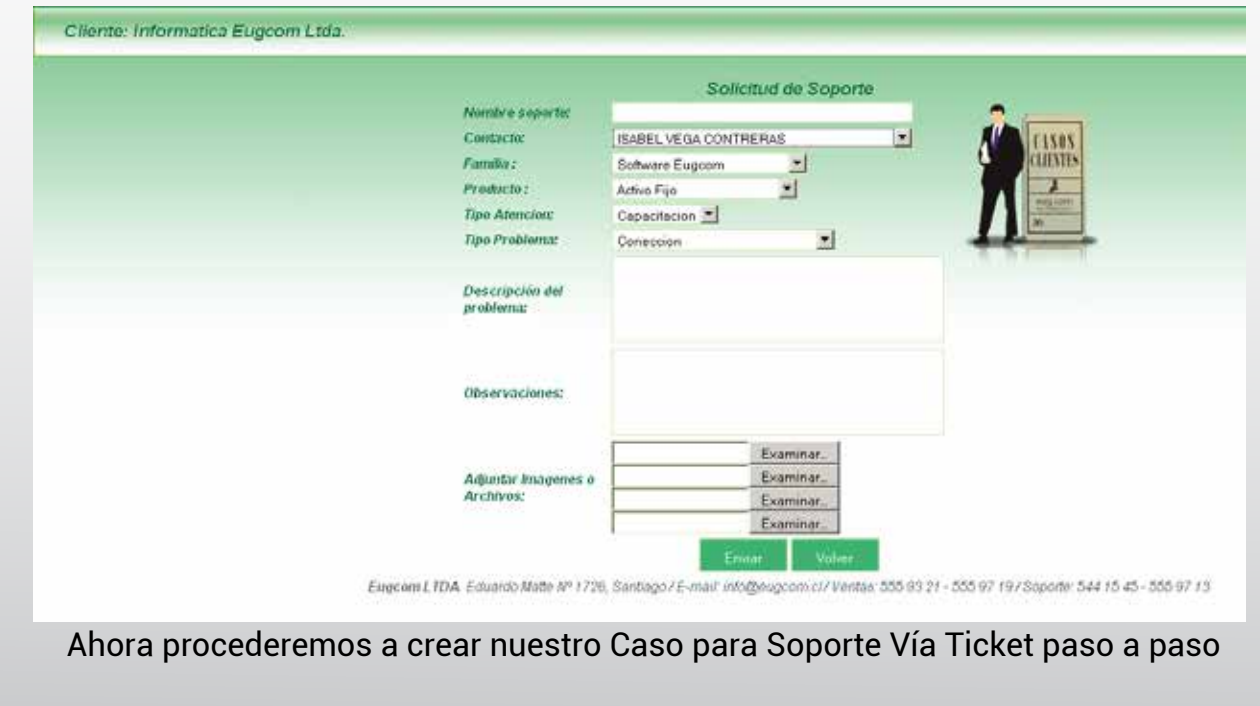

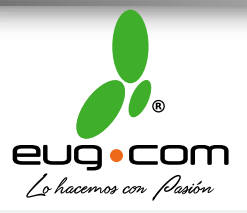

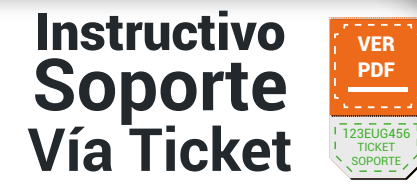

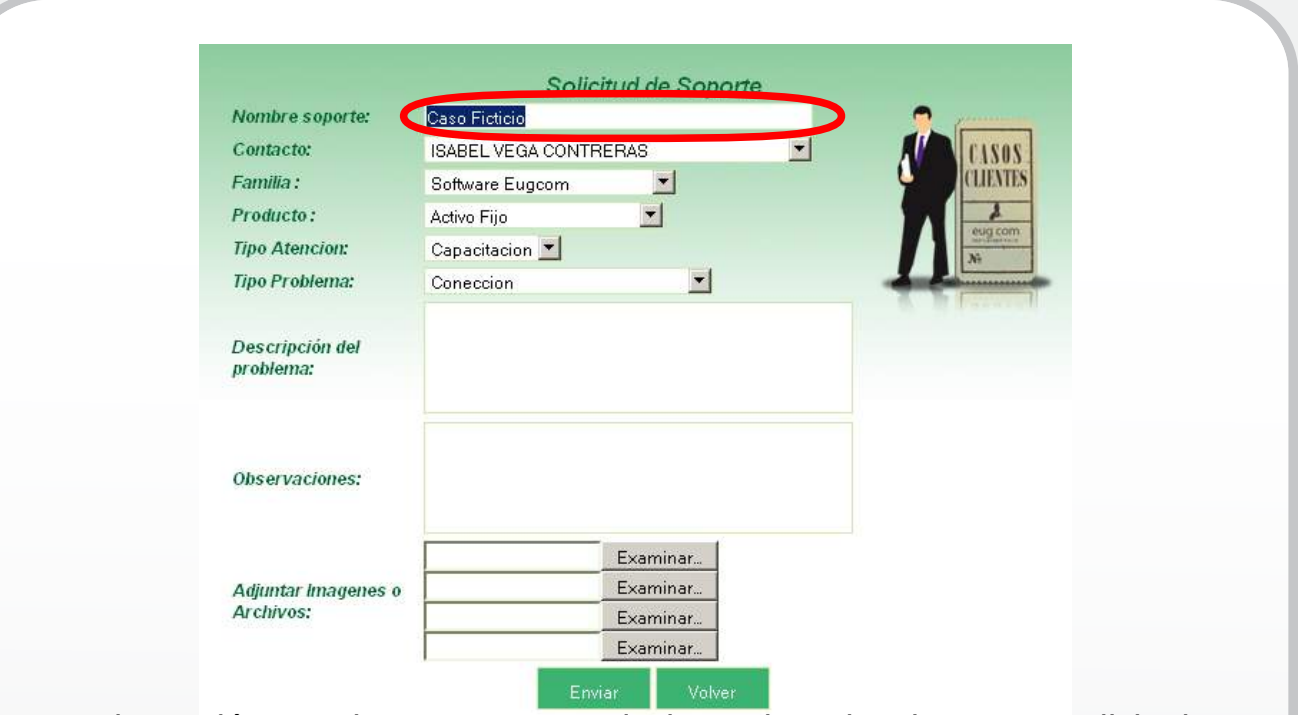

En la sección "Nombre Soporte" Introducimos el nombre de nuestra solicitud, en este ejemplo se llamara "Caso Ficticio".

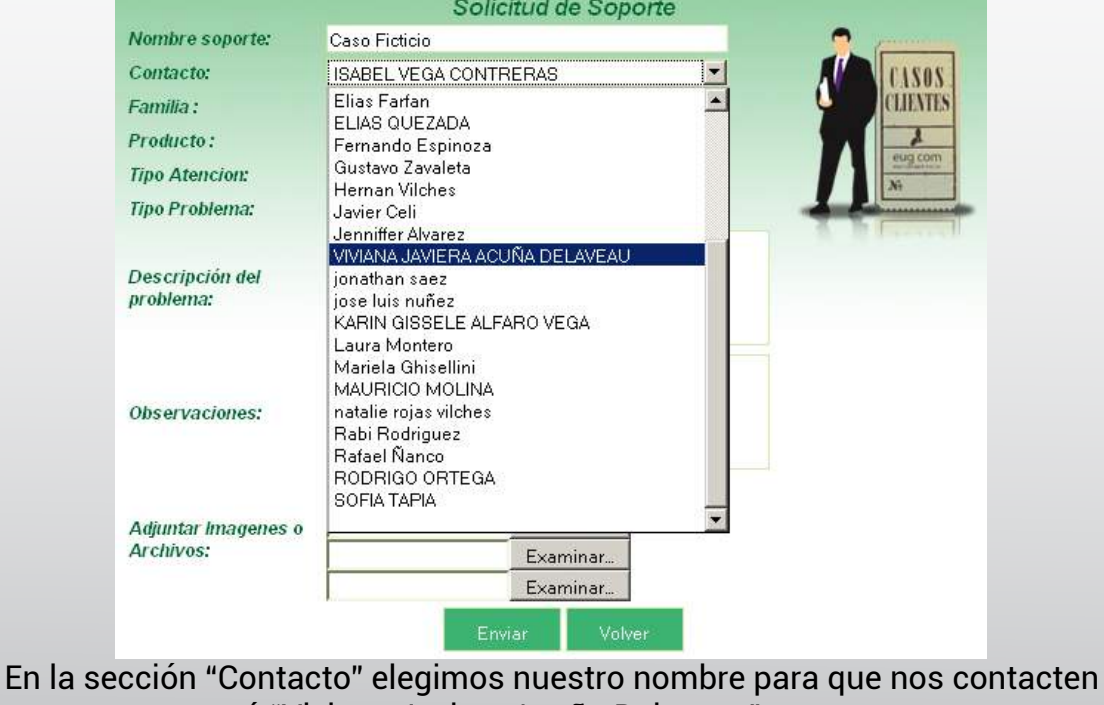

en este caso será "Viviana Javiera Acuña Delaveau".

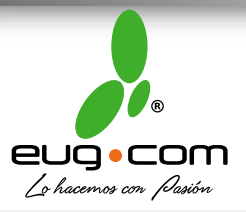

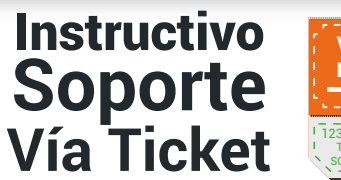

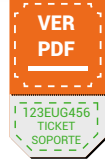

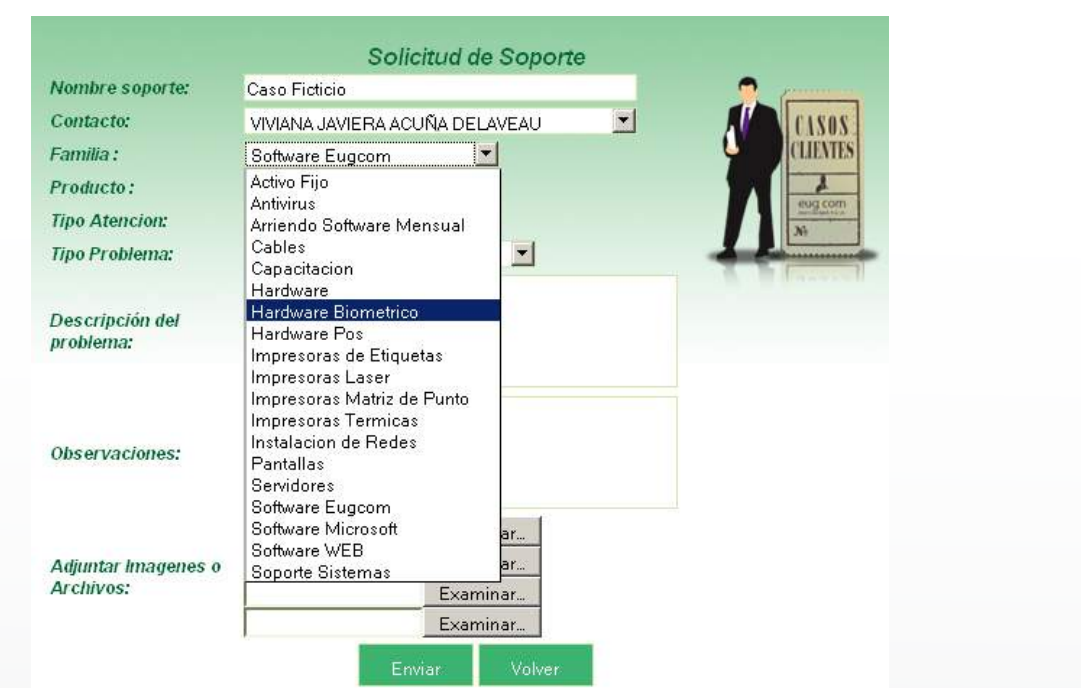

En la sección "Familia" Seleccionamos la familia de nuestro Producto, para este ejemplo será "Hardware Biométrico".

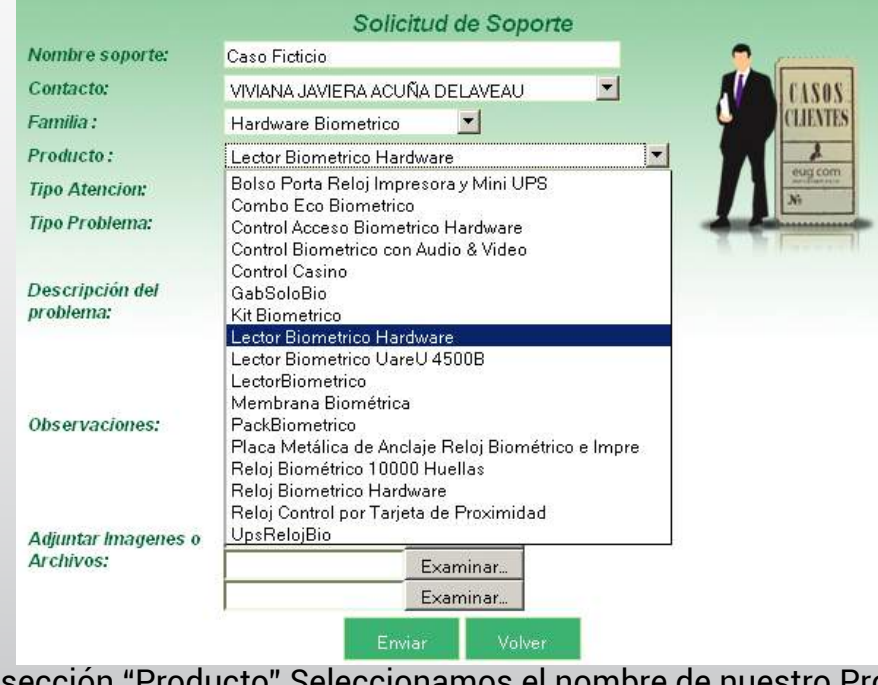

En la sección "Producto" Seleccionamos el nombre de nuestro Producto, en este caso será "Lector Biométrico Hardware".

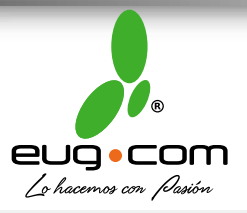

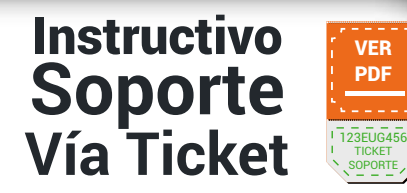

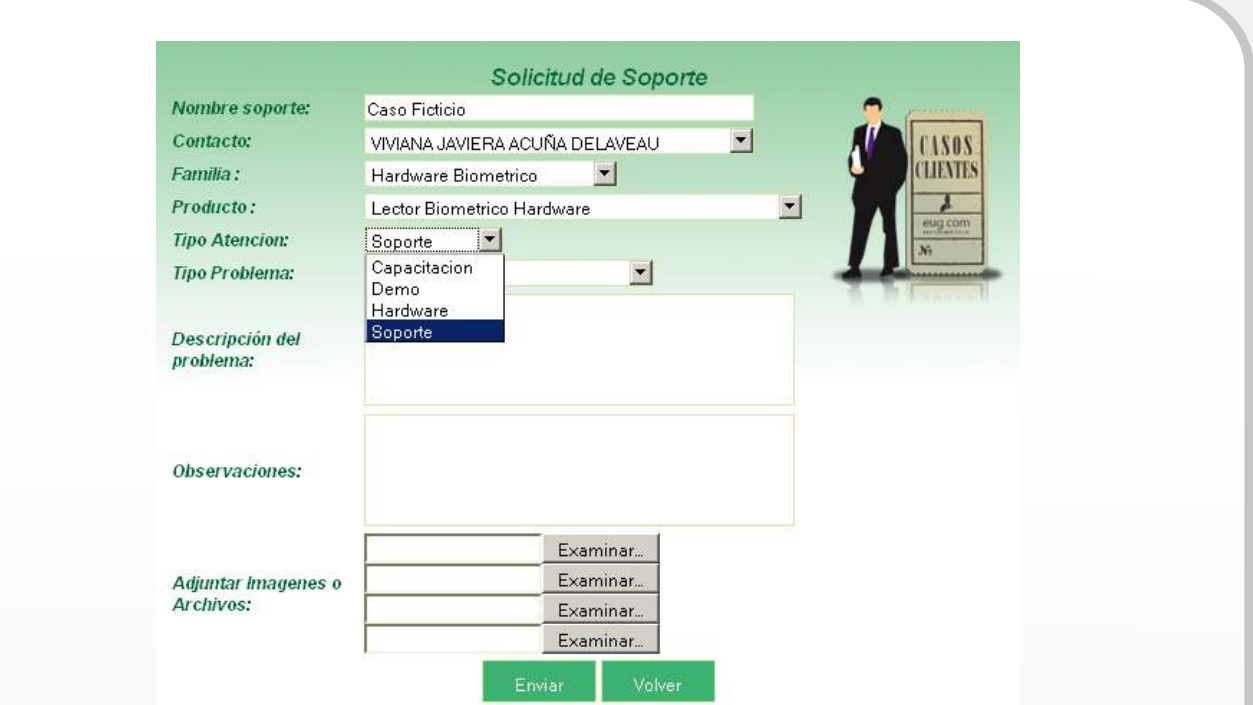

En la sección "Tipo de Atención" Seleccionamos la atención que necesitamos, para este ejemplo será "Soporte".

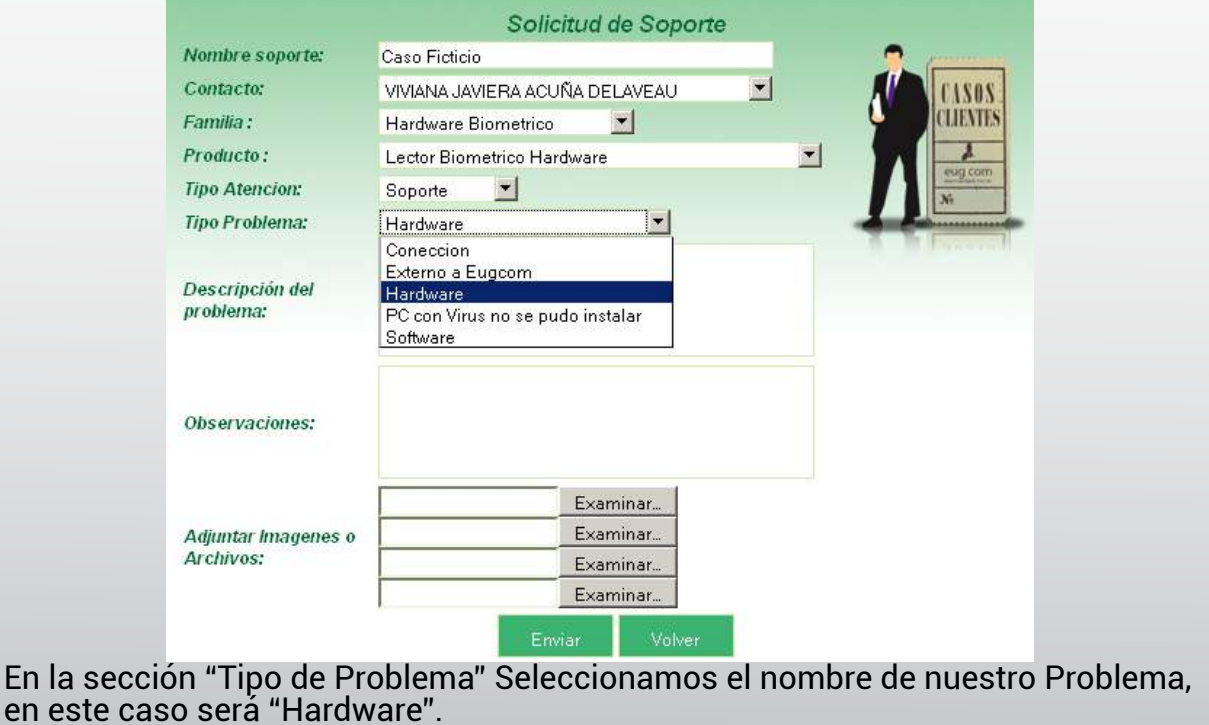

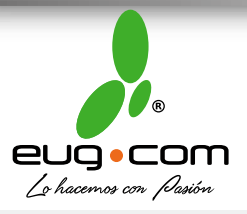

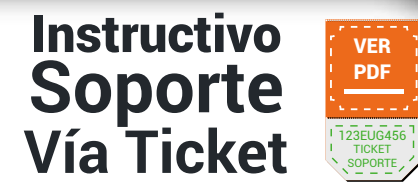

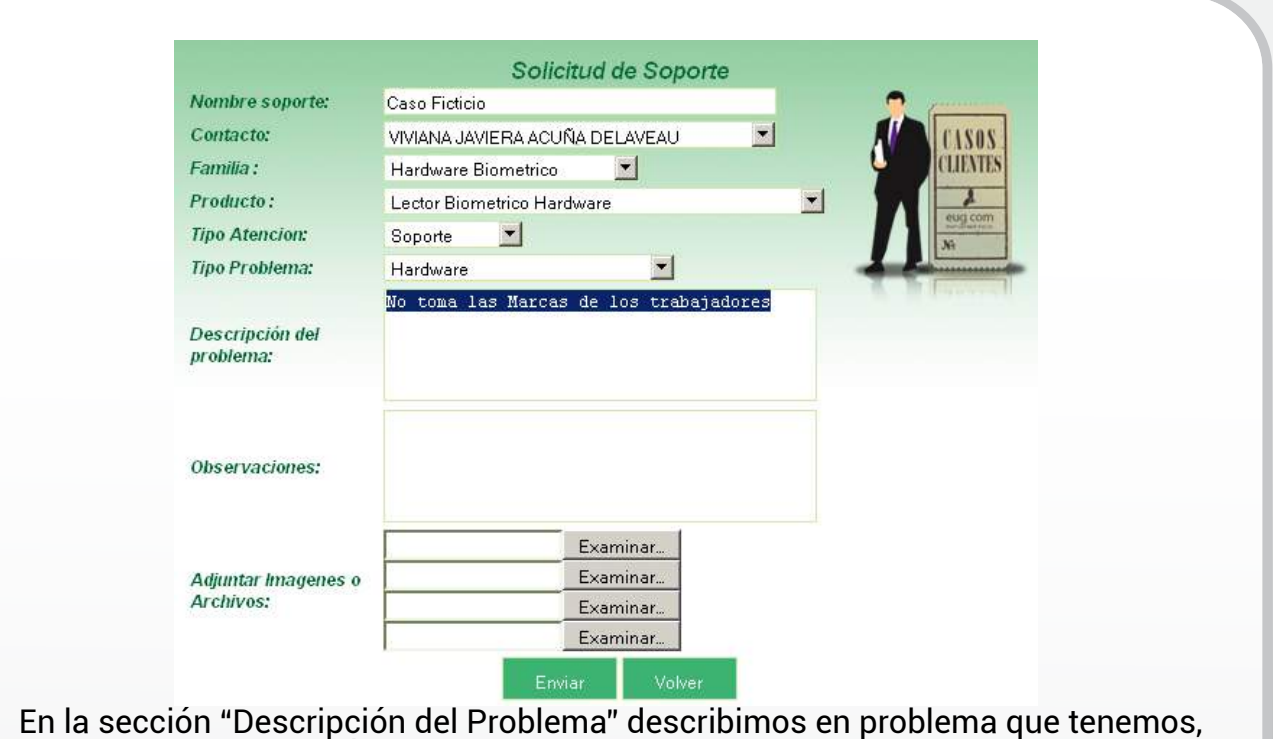

para este ejemplo será "No toma las marcas de los Trabajadores".

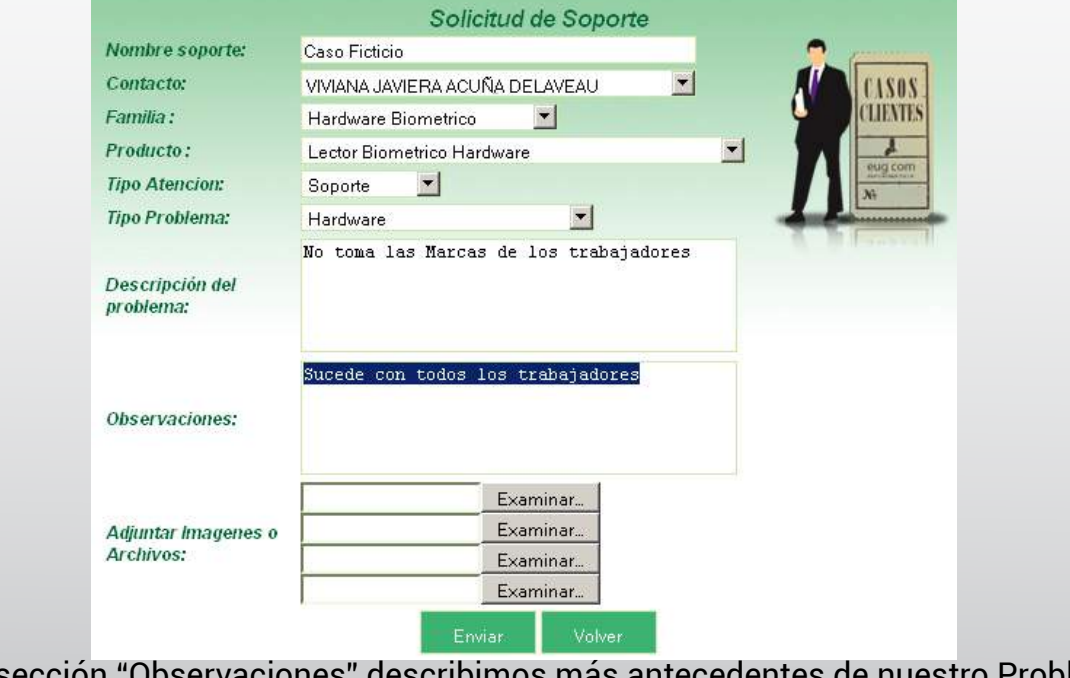

En la sección "Observaciones" describimos más antecedentes de nuestro Problema, en este caso será "Sucede con todos los trabajadores".

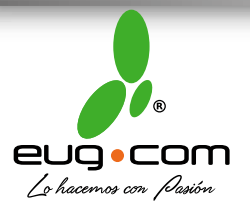

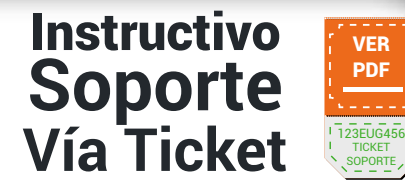

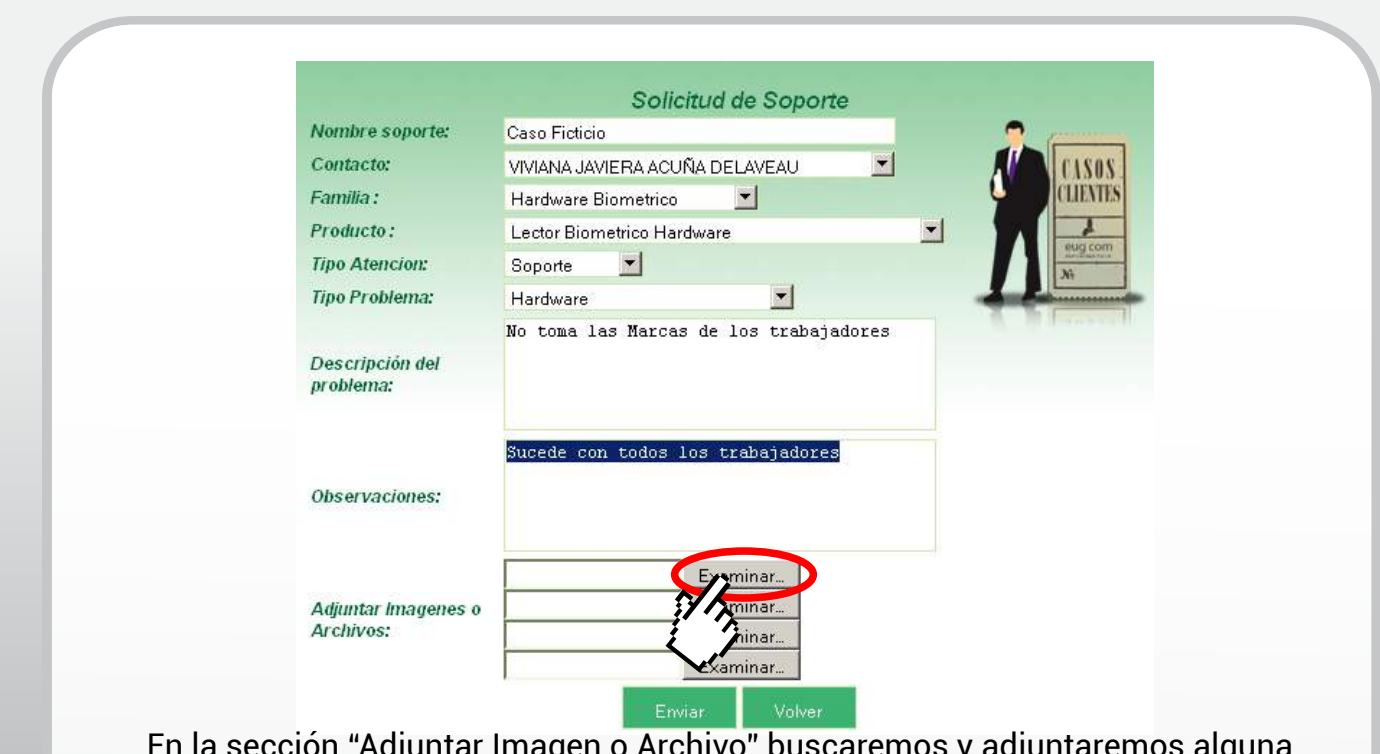

En la sección "Adjuntar Imagen o Archivo" buscaremos y adjuntaremos alguna Imagen que ayude a solucionar nuestro problema.

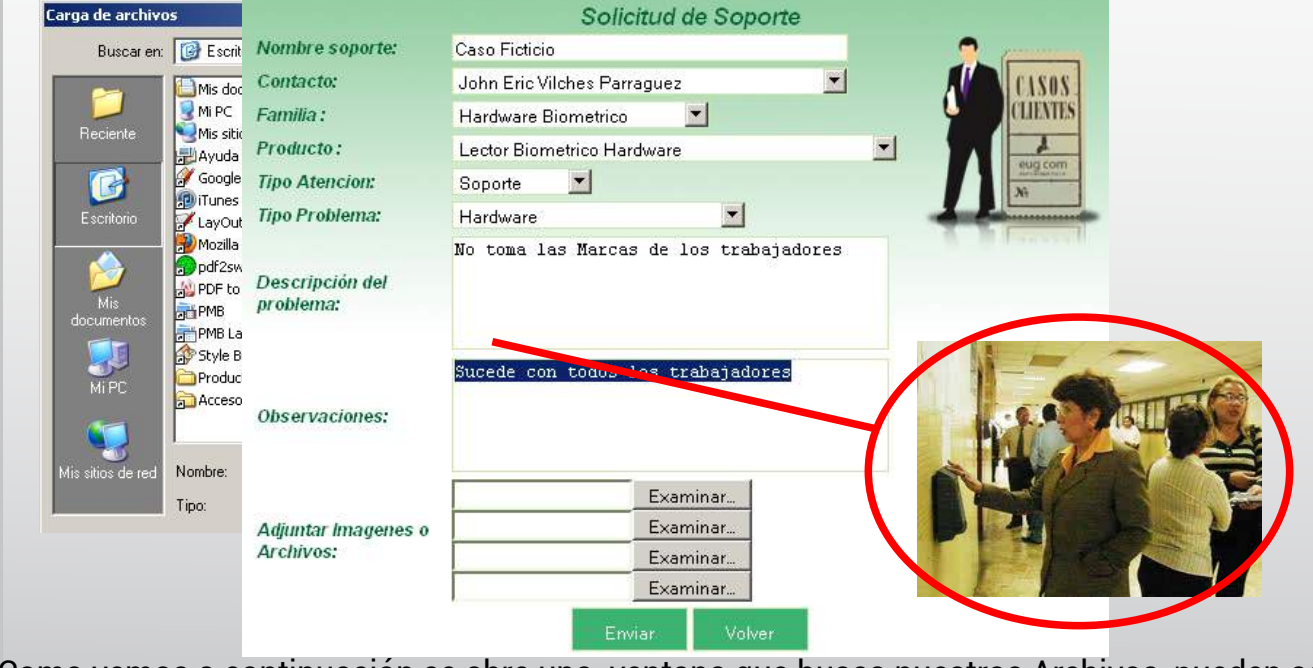

Como vemos a continuación se abre una ventana que busca nuestros Archivos, pueden ser Imágenes, Documentos, Mp3, Videos. En este caso será una imagen.

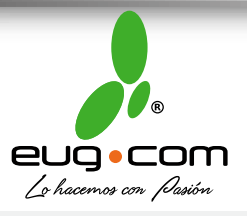

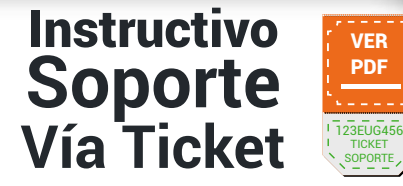

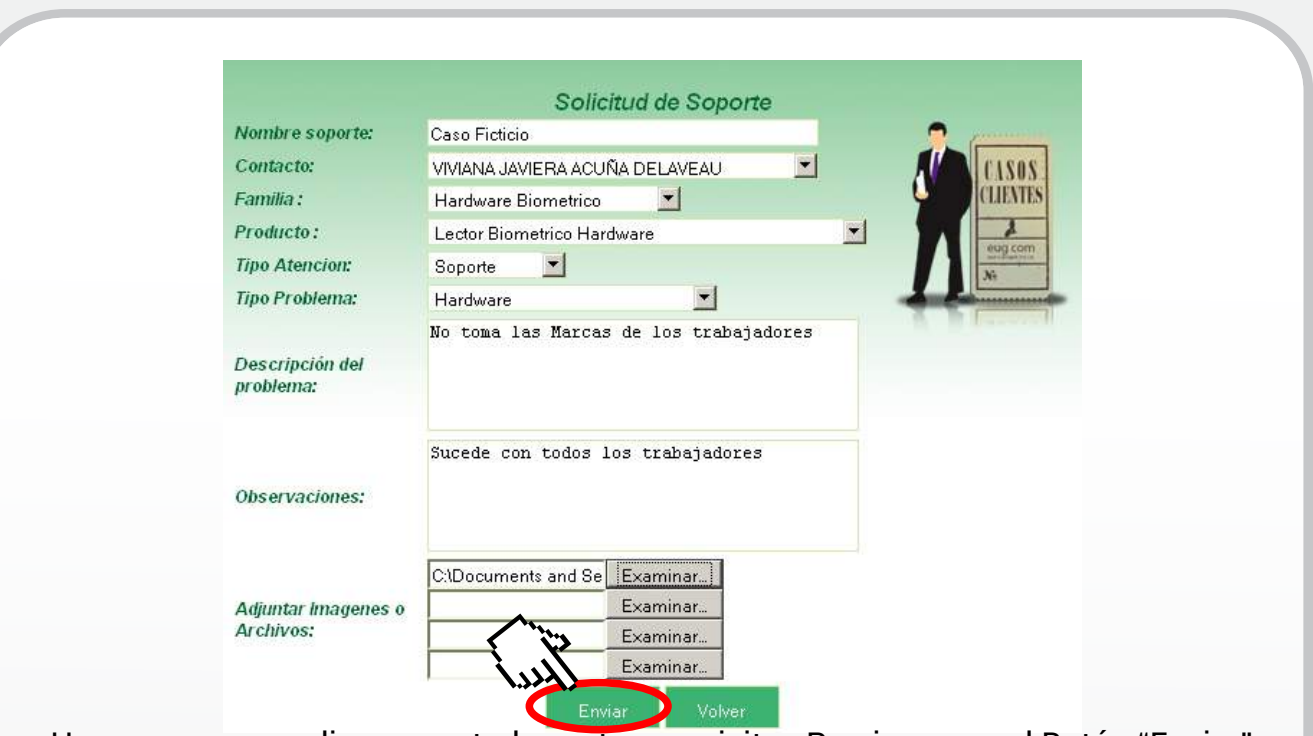

Una vez que cumplimos con todos estos requisitos Presionamos el Botón "Enviar"

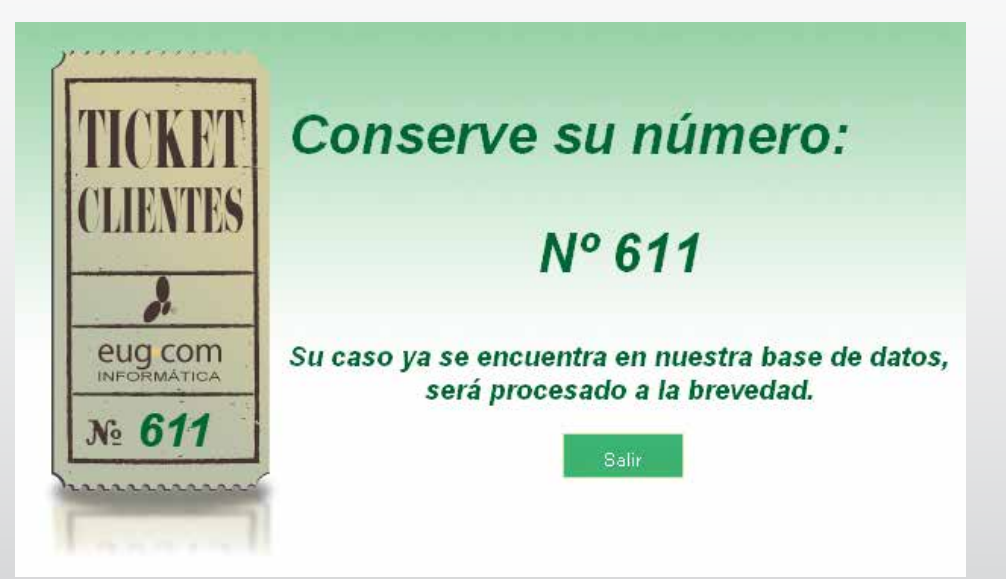

Ya enviados los antecedentes nuestra Plataforma les hará entrega de un "Numero de Ticket" el cual debemos guardar dando por finalizada nuestra solicitud de soporte, Presionamos "Salir".

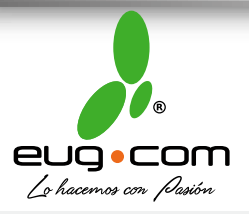

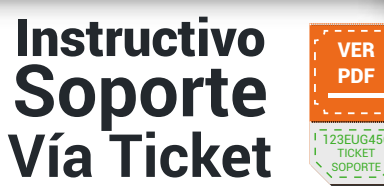

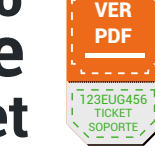

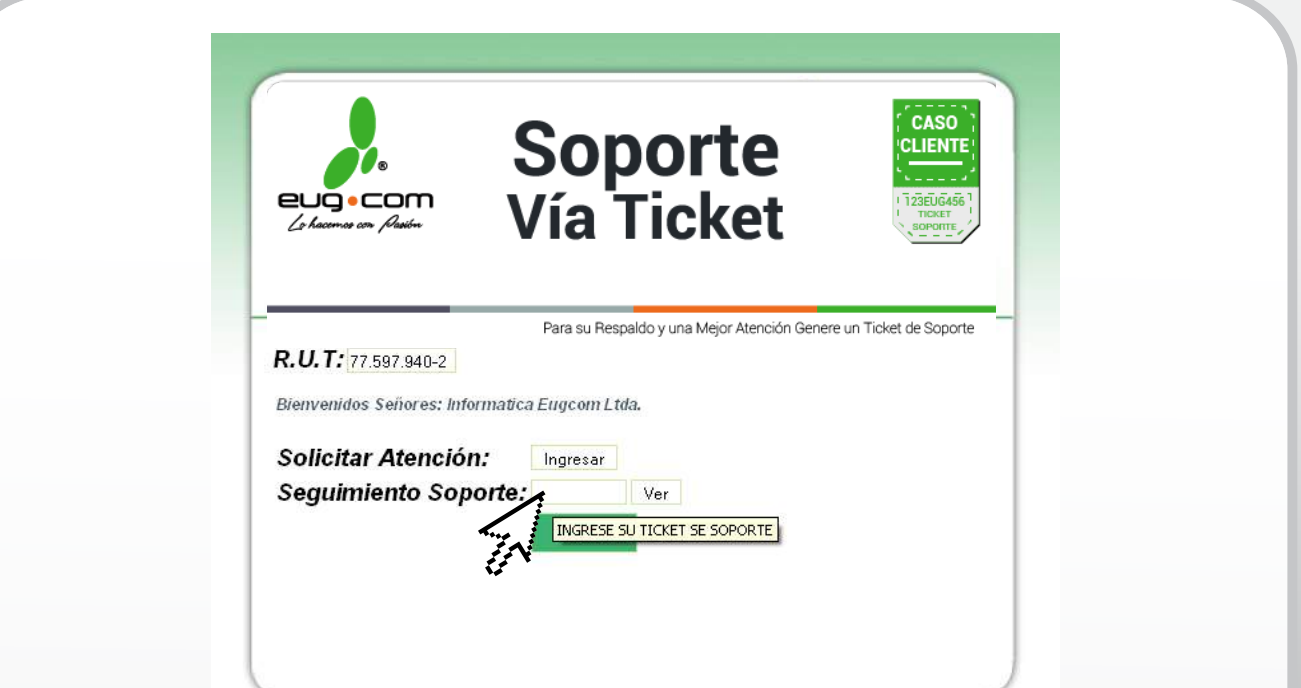

Ahora para consultar el estado de nuestro soporte vía ticket debemos introducir el numero otorgado previamente

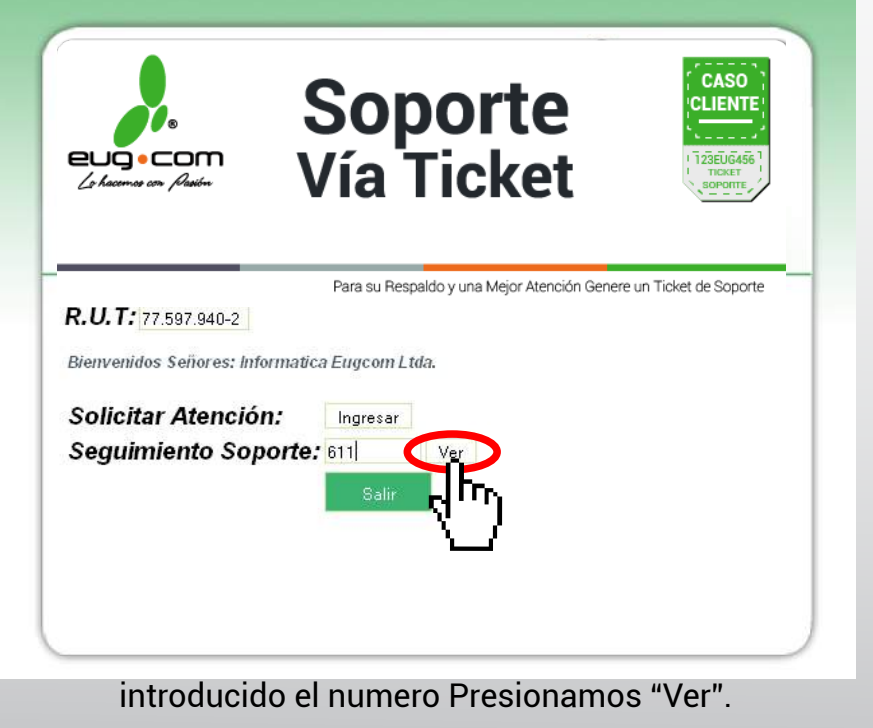

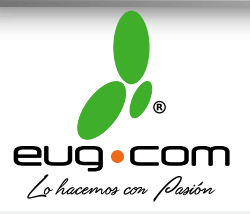

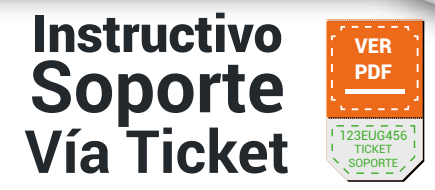

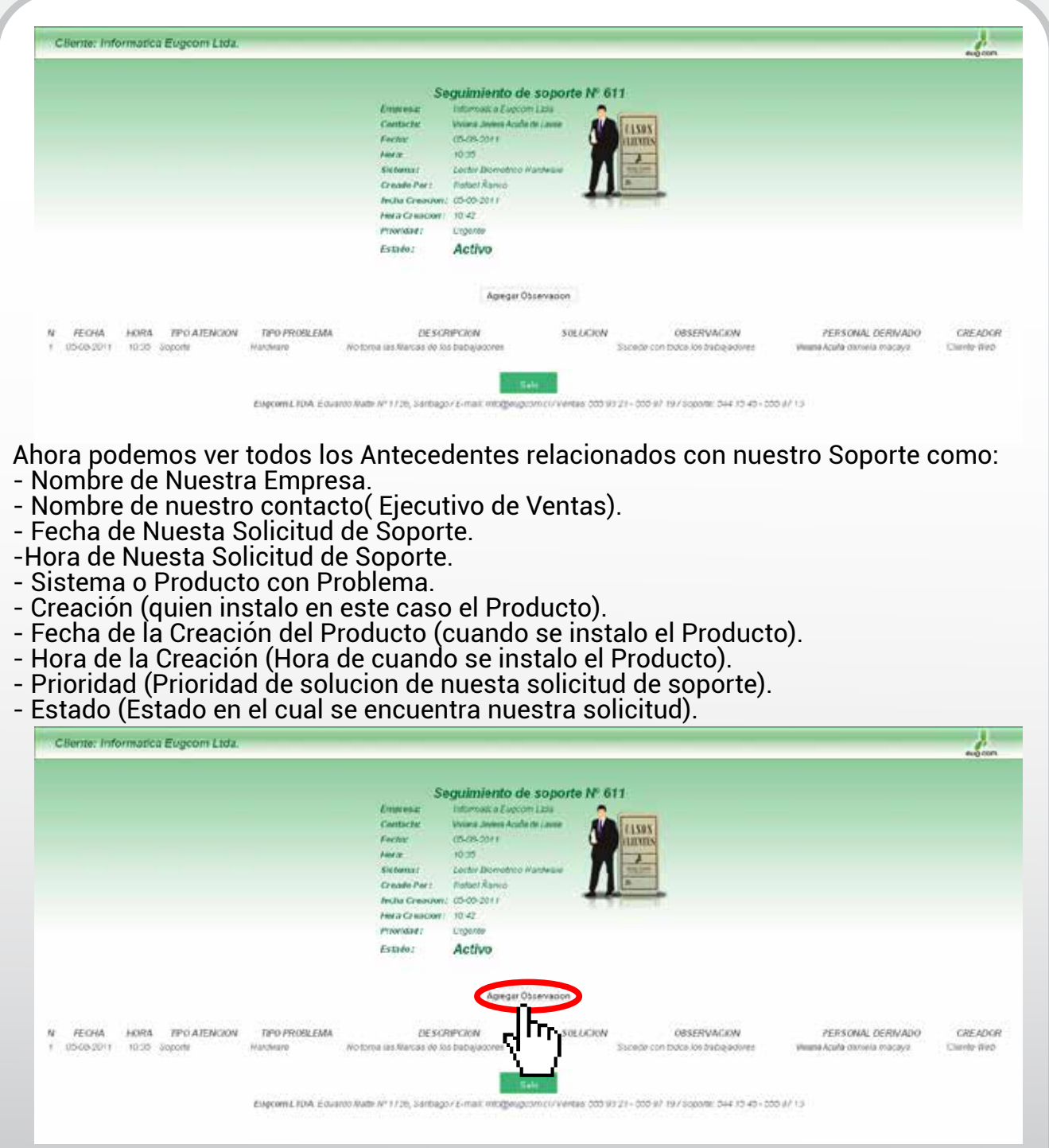

También podemos agregar observaciones. Presionamos el Botón "Agregar Observaciones", como Veremos en la imagen se abrirá una ventana para introducir textos.

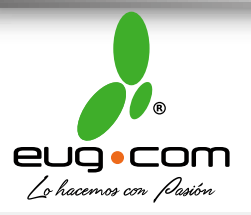

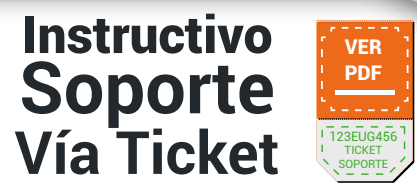

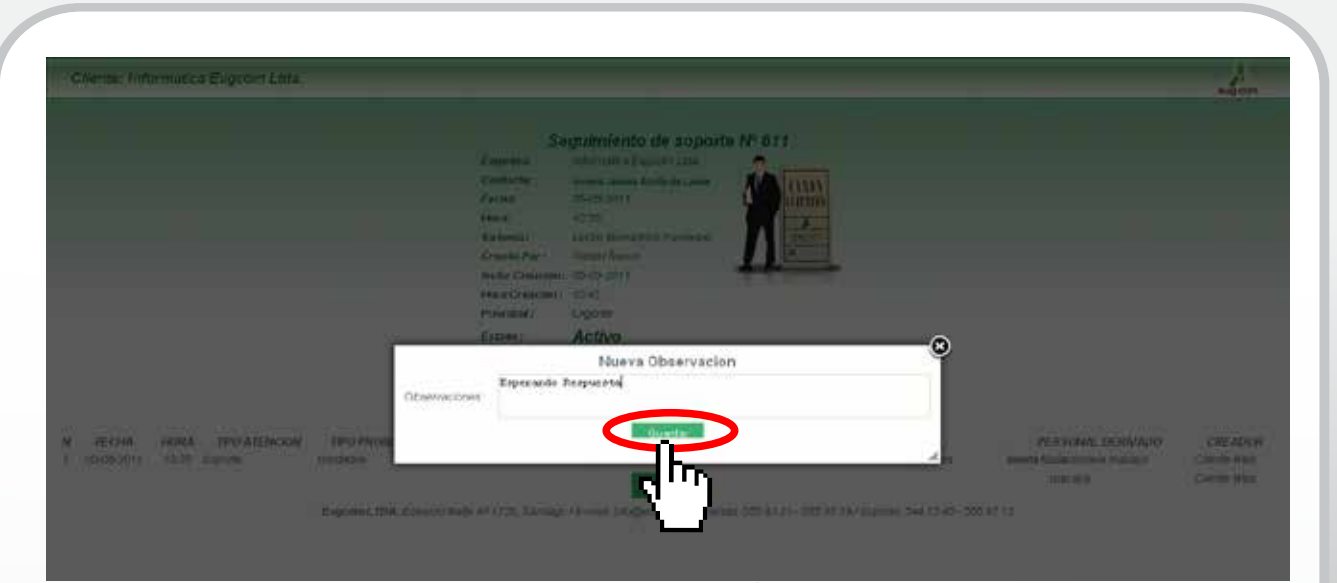

Ahora podemos introducir una nueva observación a nuestro caso, para este ejemplo escribiremos "Esperando Respuesta" y presionamos el botón "Guardar".

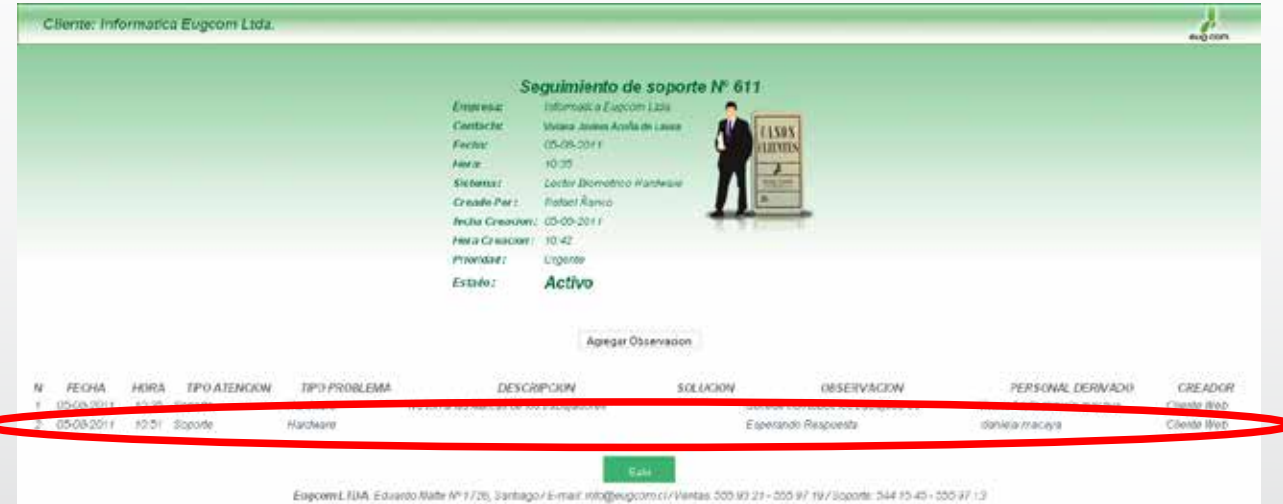

Como podemos ver se agregado una nueva observación a nuestro caso, podemos introducir tantas observaciones sean necesarias

Todo esto con la finalidad de otorgar un mejor servicio y acortar nuestros tiempos de respuestas para nuestos clientes.

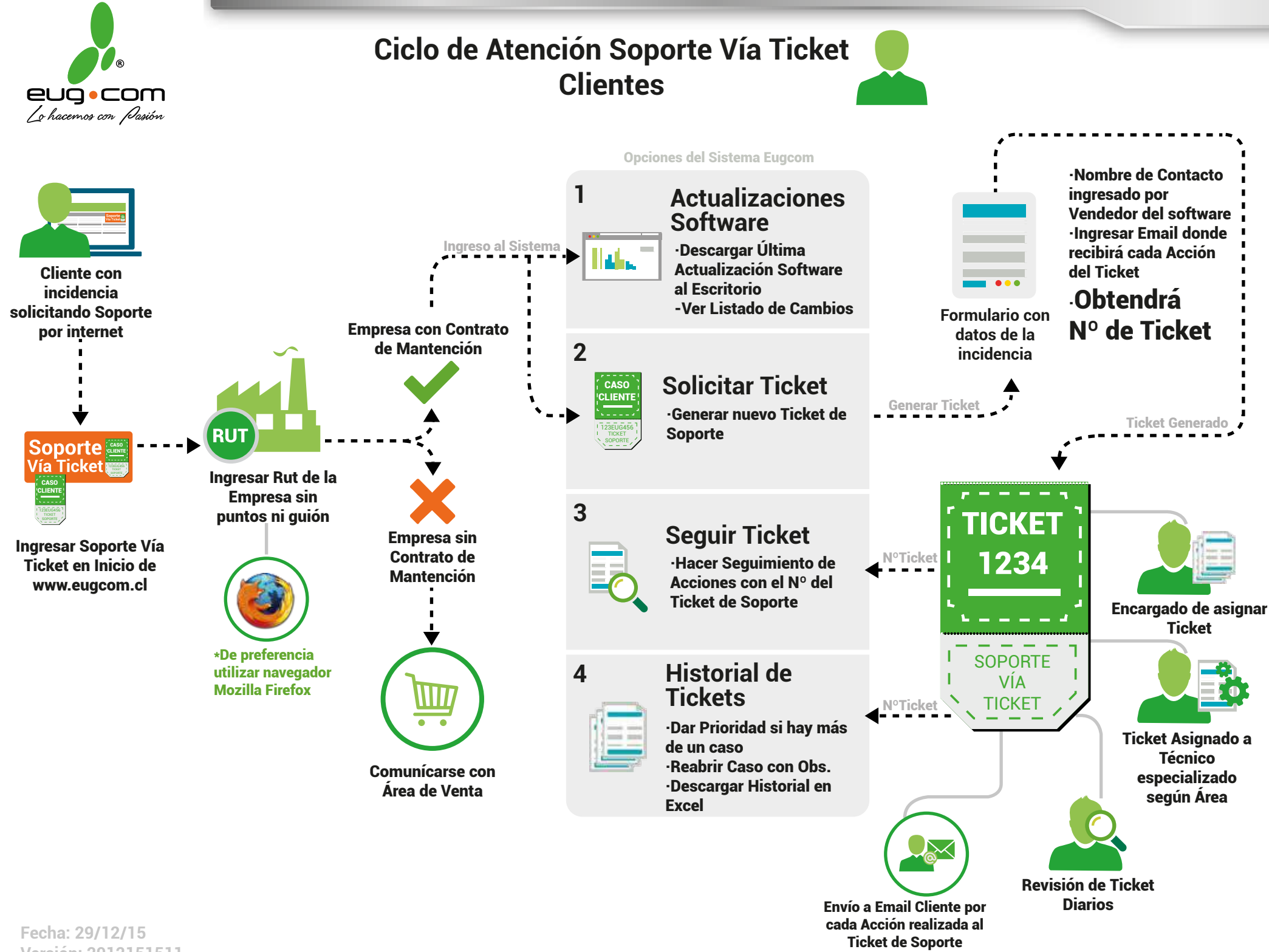

**Versión: 2912151511**